### NEIKER **MEMBER OF BASQUE RESEARCH & TECHNOLOGY ALLIANCE**

**Utilidades relacionadas con la teledetección de Agroasesor/Agrogestor para realizar mapas de fertilización**

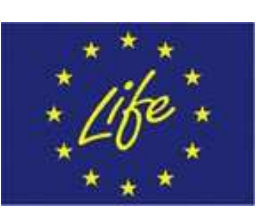

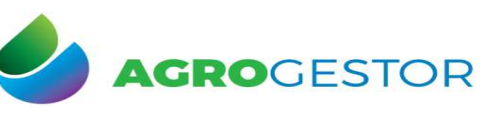

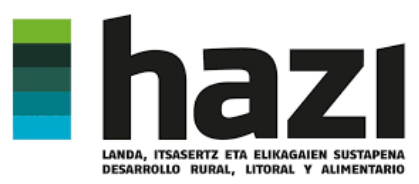

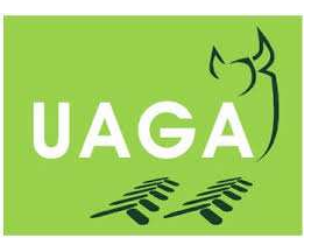

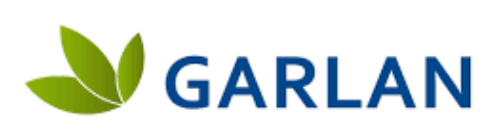

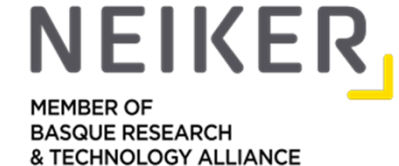

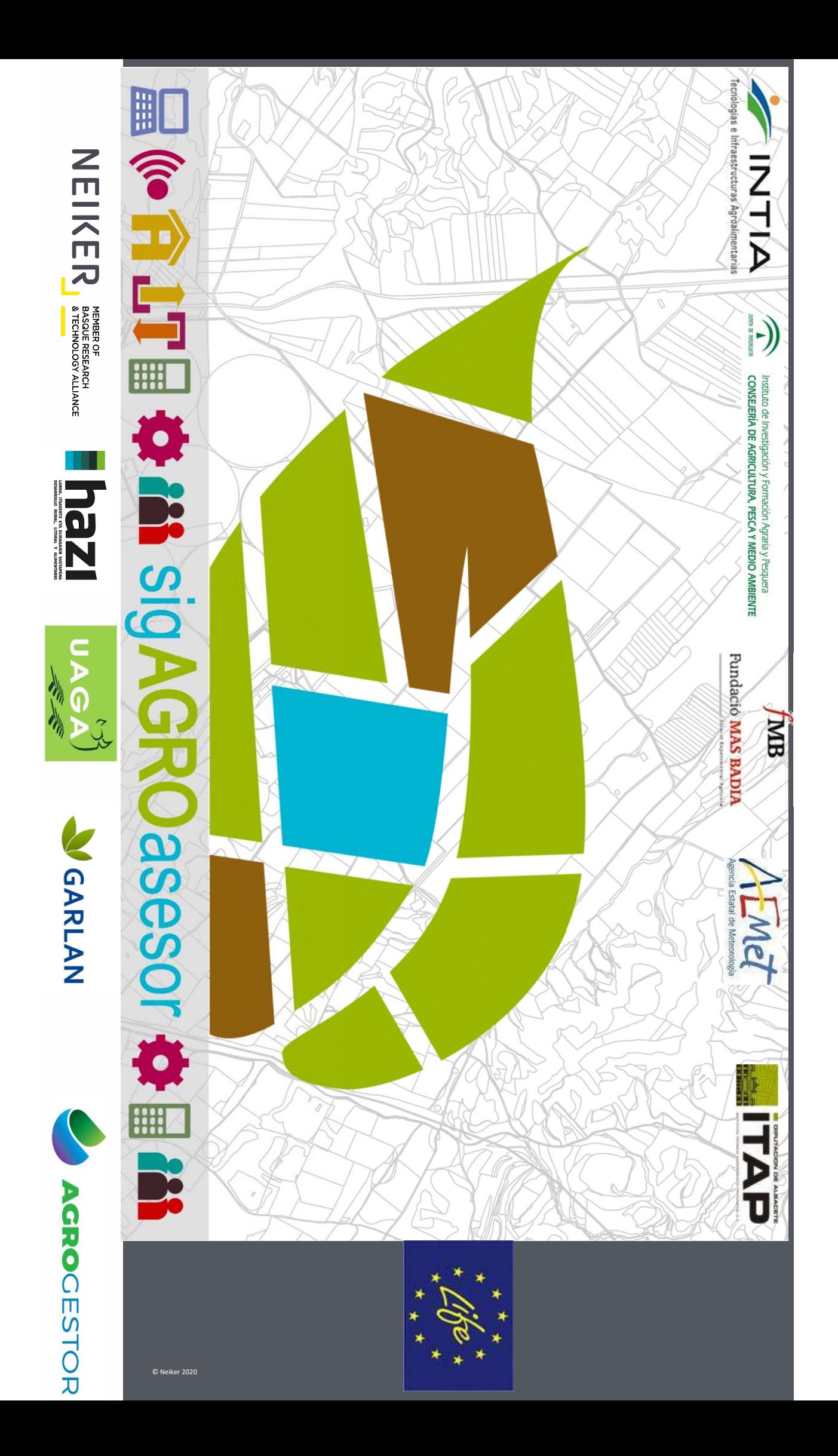

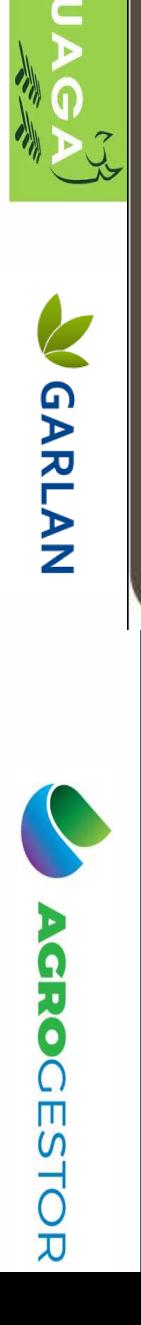

NEIKEIKEI

LeZ

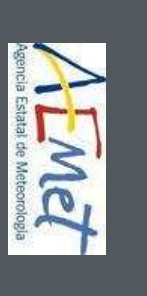

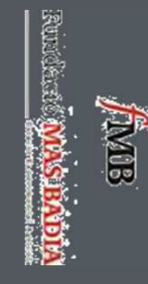

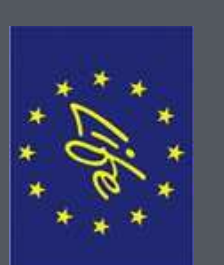

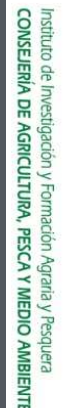

D)

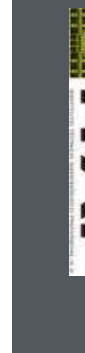

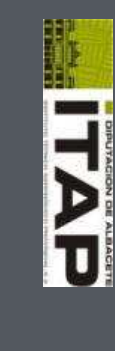

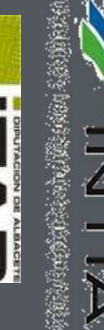

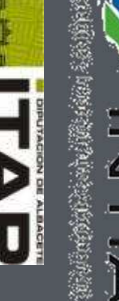

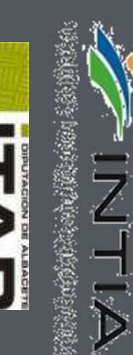

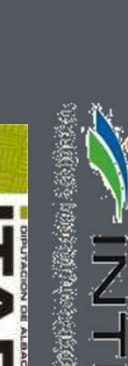

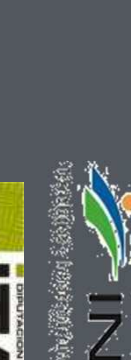

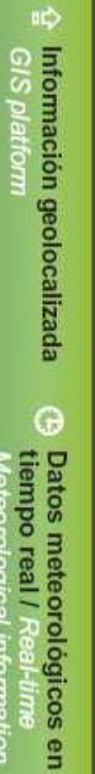

Ø

**Alcance nacional** 

 $\overline{\left\langle \right\rangle }$ 

sigAGROasesor: Herramientas de Ayuda a la Dedsión

National scope

**GIS platform** 

Aseson sobre variedades<br>Libónas / Technical

Balance de nutrientesy re

**FERTILIZACIÓN** 

**HAD**<br>Objet

**HAD**<br>CONTROL

**HAD**<br>INDICADORES

**GVH** 

nendacion de abenado Nutrient balance and

fertilization advice

programming of irrigation Programación personal:<br>zada de riego / Custom

Phytosanitary alerts Avisos de problema

**DO SEE 100** 

**Eminementa** Evaluación medioam-

Assessment

**HAD<br>VARIEDADES** 

information of vaneties

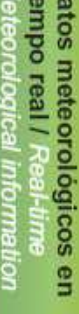

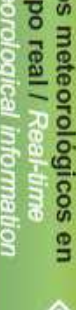

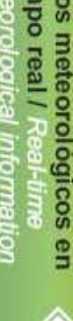

eteorological information

→ Gestión a nivel de parcela Piot land management

 $\begin{array}{c} \frac{\pi}{\alpha} \; \widehat{B} \; \; \widehat{f} \\ \text{Kab} \end{array}$ 111 Co.) Internet Jacketti, ×  $\frac{1}{2}$ İ Dispersión (C.V.): 7.11% **REAL 1.00** Disneys, PODCOR, PHONE 590 8000 апоминала

 $\frac{3}{8}$ 

stoc

 $\epsilon_{\rm max}$ 

**S** 

ł

 $\begin{split} &\text{Dm}(q)\text{-}\text{m}(q)\text{-}\text{D}(q)\text{-}\text{d}q\\ &\text{where } \text{diag}\text{diag}\left\{ \text{diag}\right\} \end{split}$ Durante cutter total half the property day adnia museus **CENSIGN**  $\approx 8\frac{P}{m}$ de  $\mathfrak{n}^{\prime}\mathfrak{n}\subseteq \bigg\{$ 

scata UDC Dutres CATIO Estructure Divis a<br>B

recommunities resources

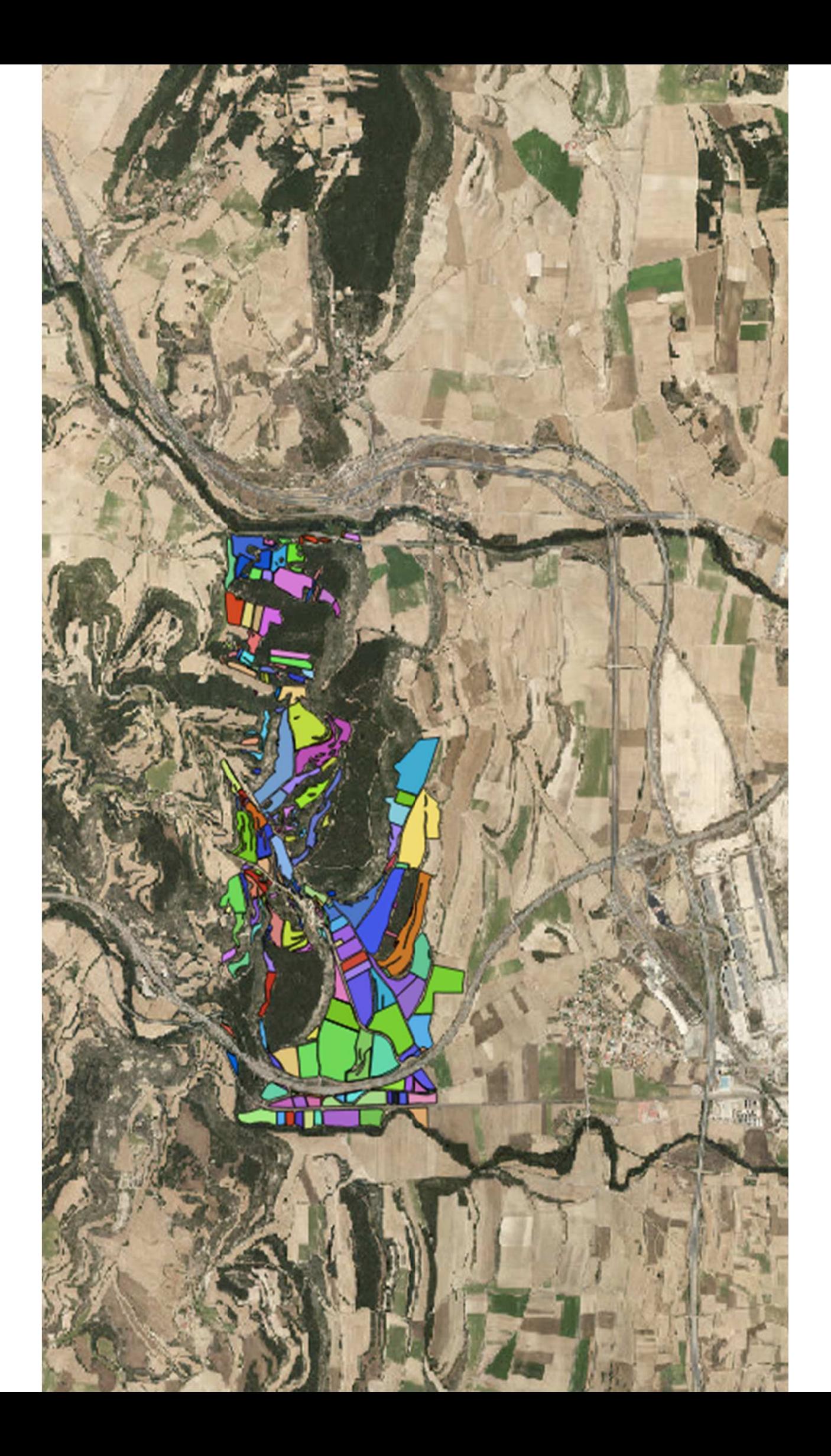

### Obtener mapa clasificado NDVI Agroasesor

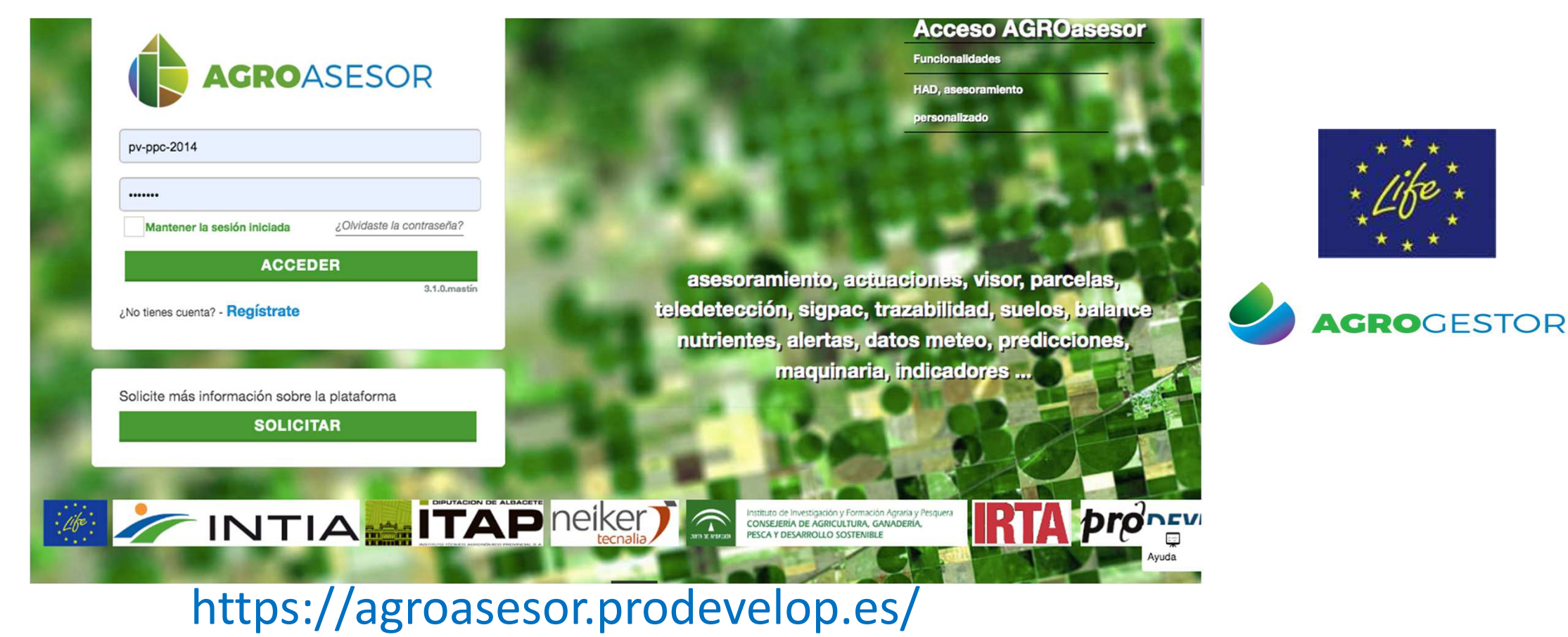

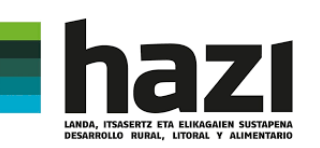

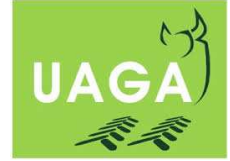

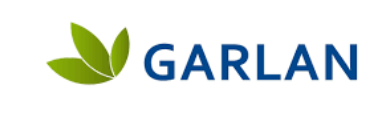

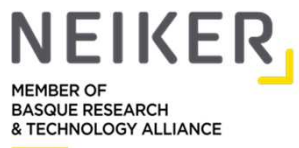

# Obtener mapa clasificado NDVI Agroasesor

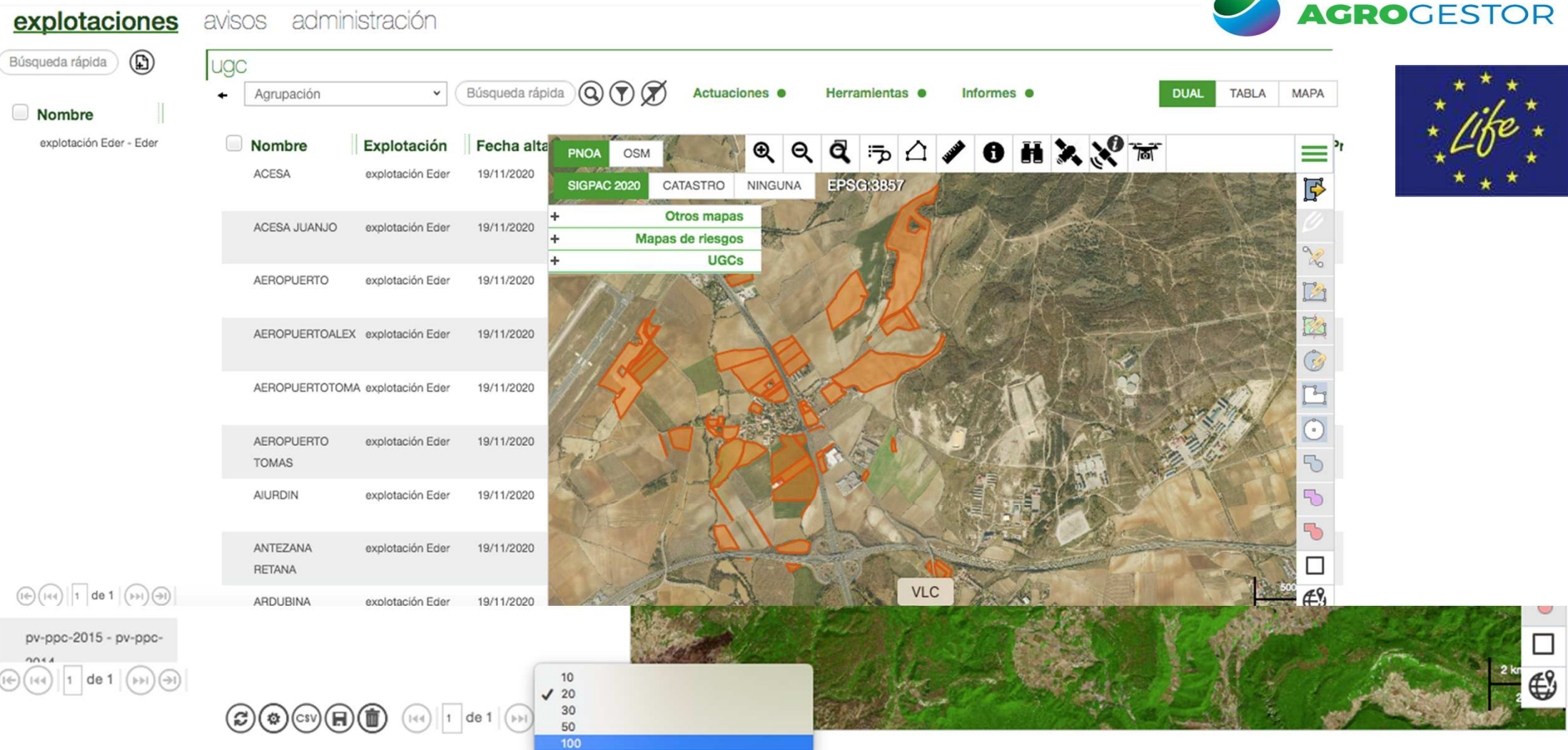

### HAD Series temporales

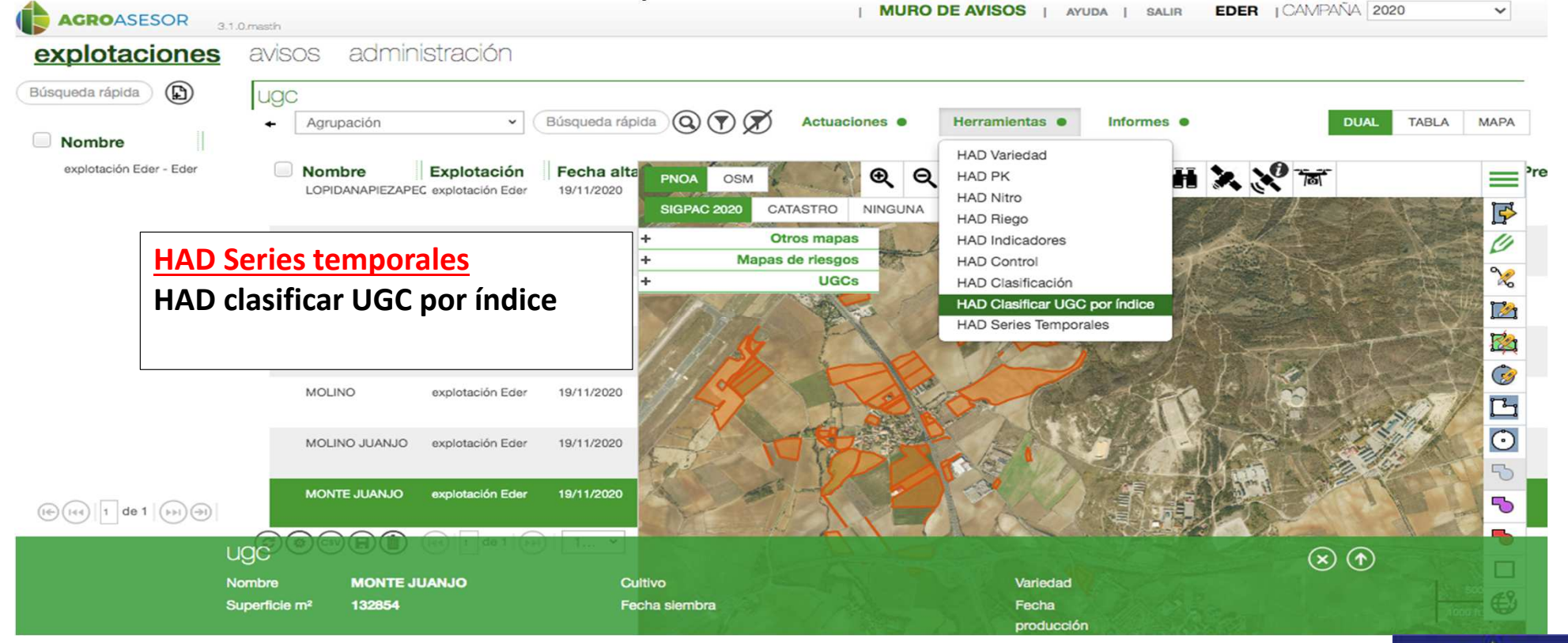

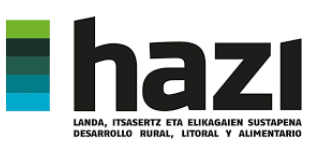

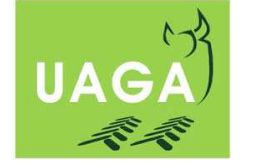

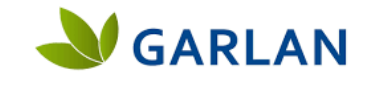

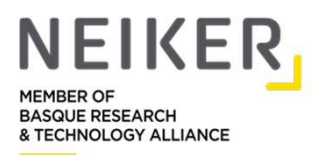

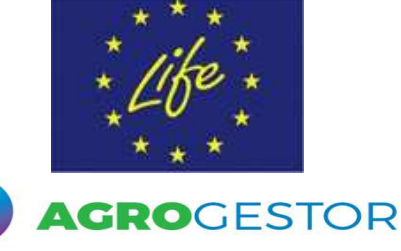

### HAD series temporales

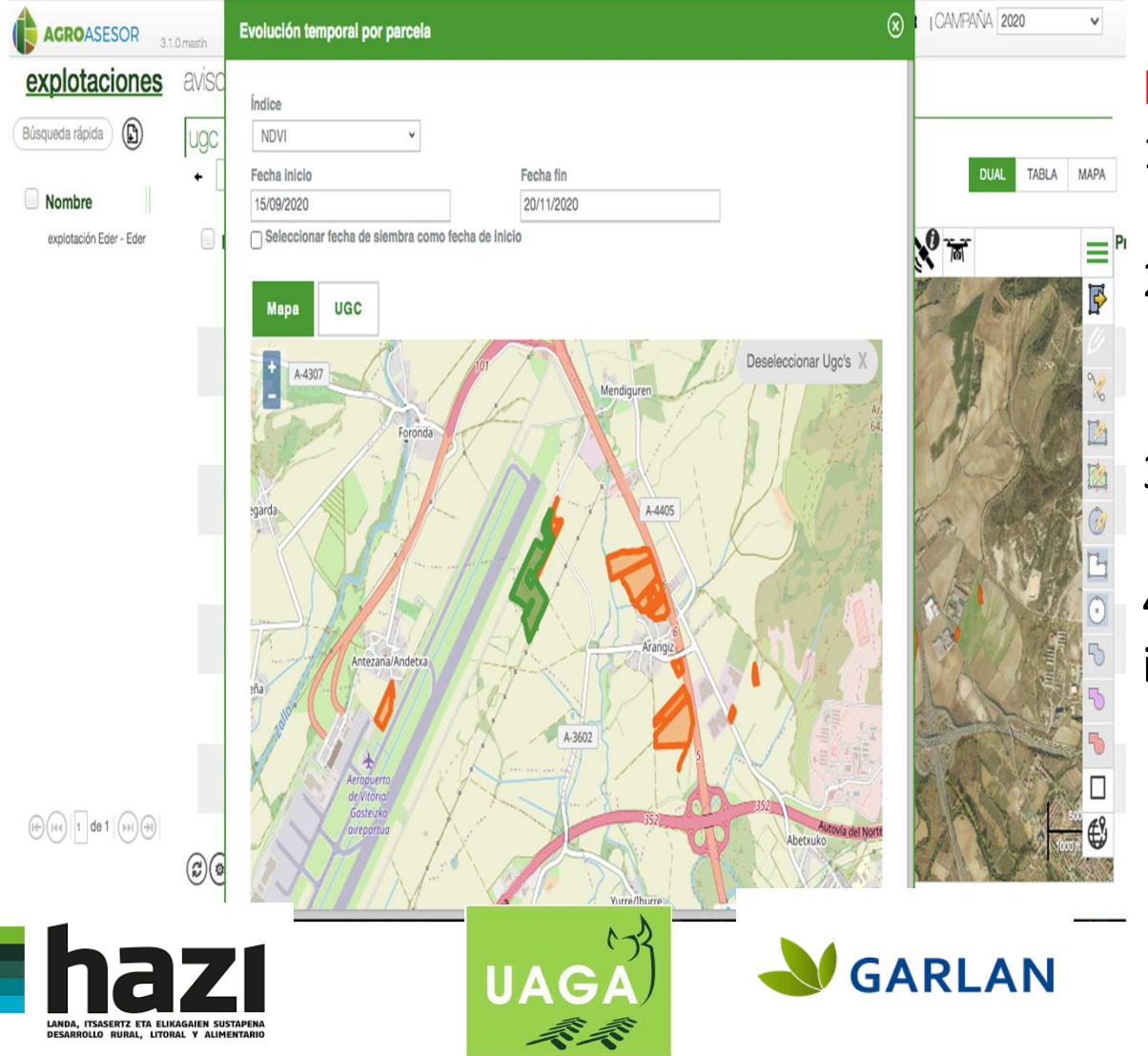

### HAD: Series temporales

1. Importadas a Agrogestor están en color

naranja

- 2. Seleccionar clicando sobre ella (se pone verde una vez seleccionada) la parcela de interés.
- 3. Determinar inicio y fin de la serie temporal.
- 4. Seleccionar el índice vegetativo de interés

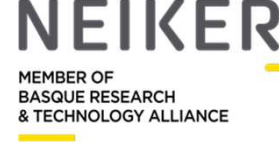

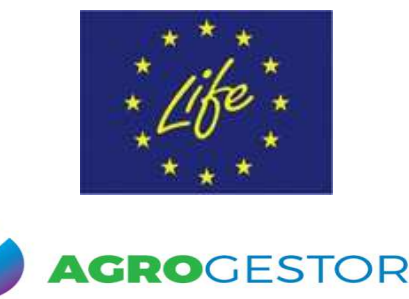

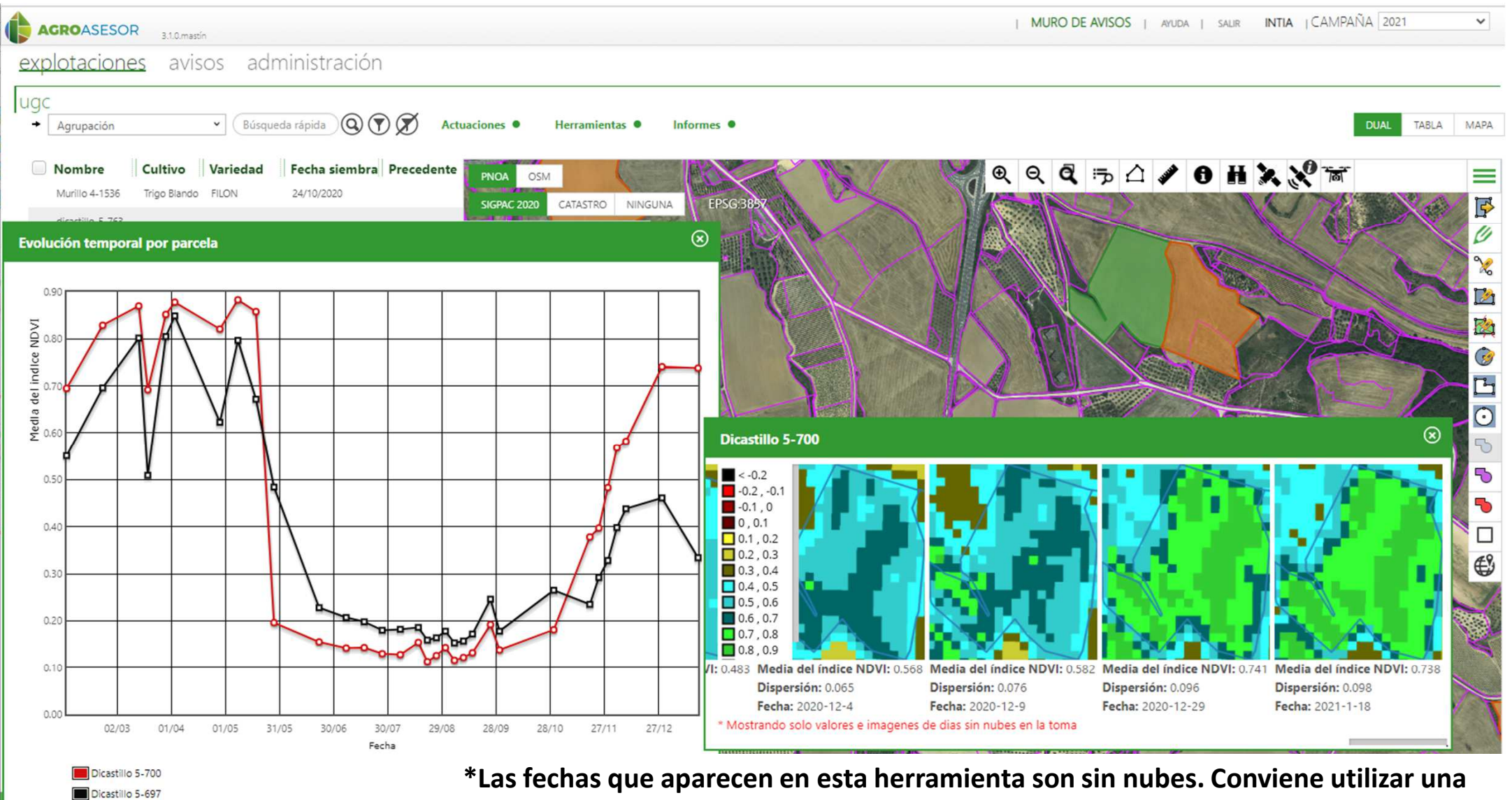

\* Mostrando solo valores e imagenes de dias sin nubes en la toma

**de las fechas que aparecen aquí para luego clasificar la parcela**

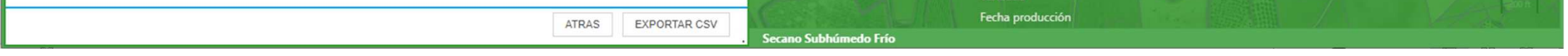

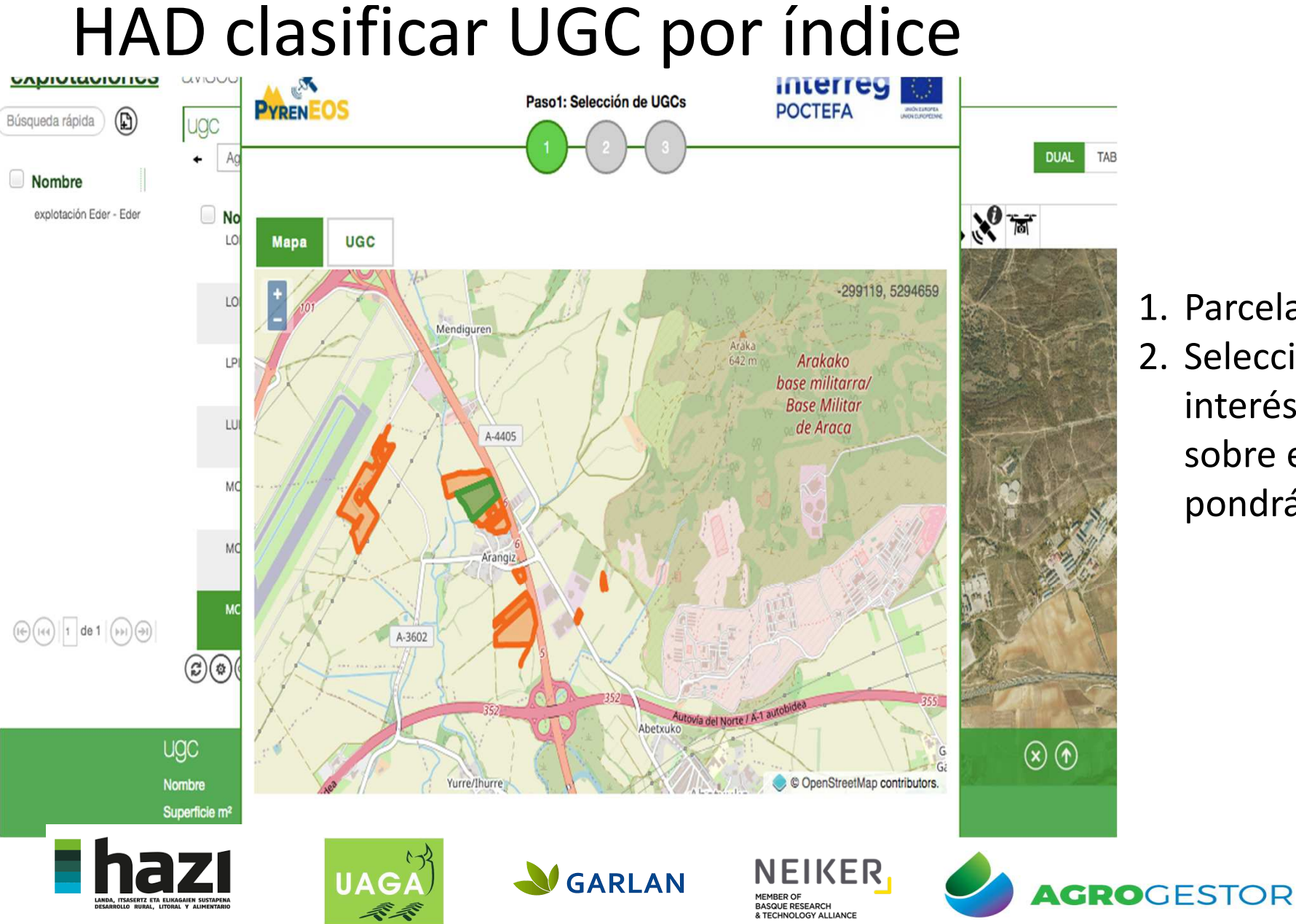

- 1. Parcelas están en Naranja.
- 2. Seleccionar la parcela de interés haciendo clic sobre ella y está se pondrá verde.

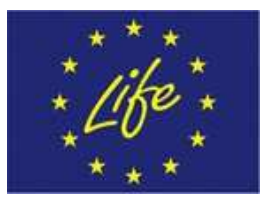

# HAD clasificar UGC por índice

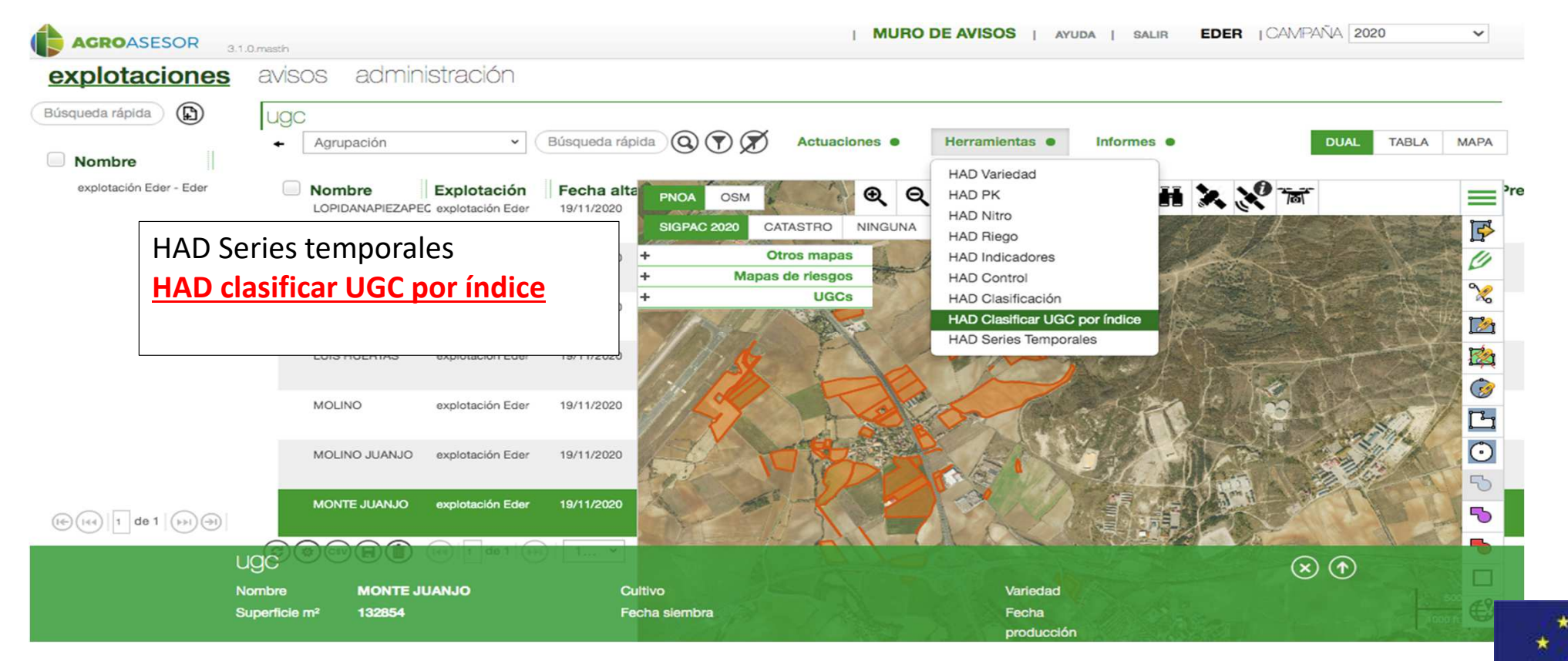

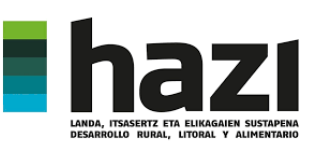

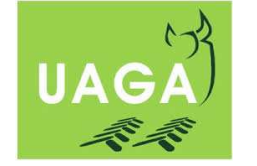

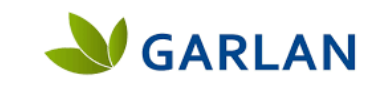

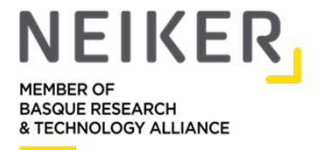

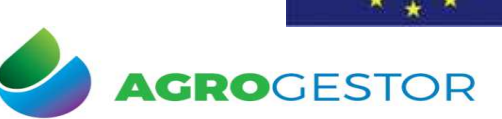

### HAD clasificar UGC por índice

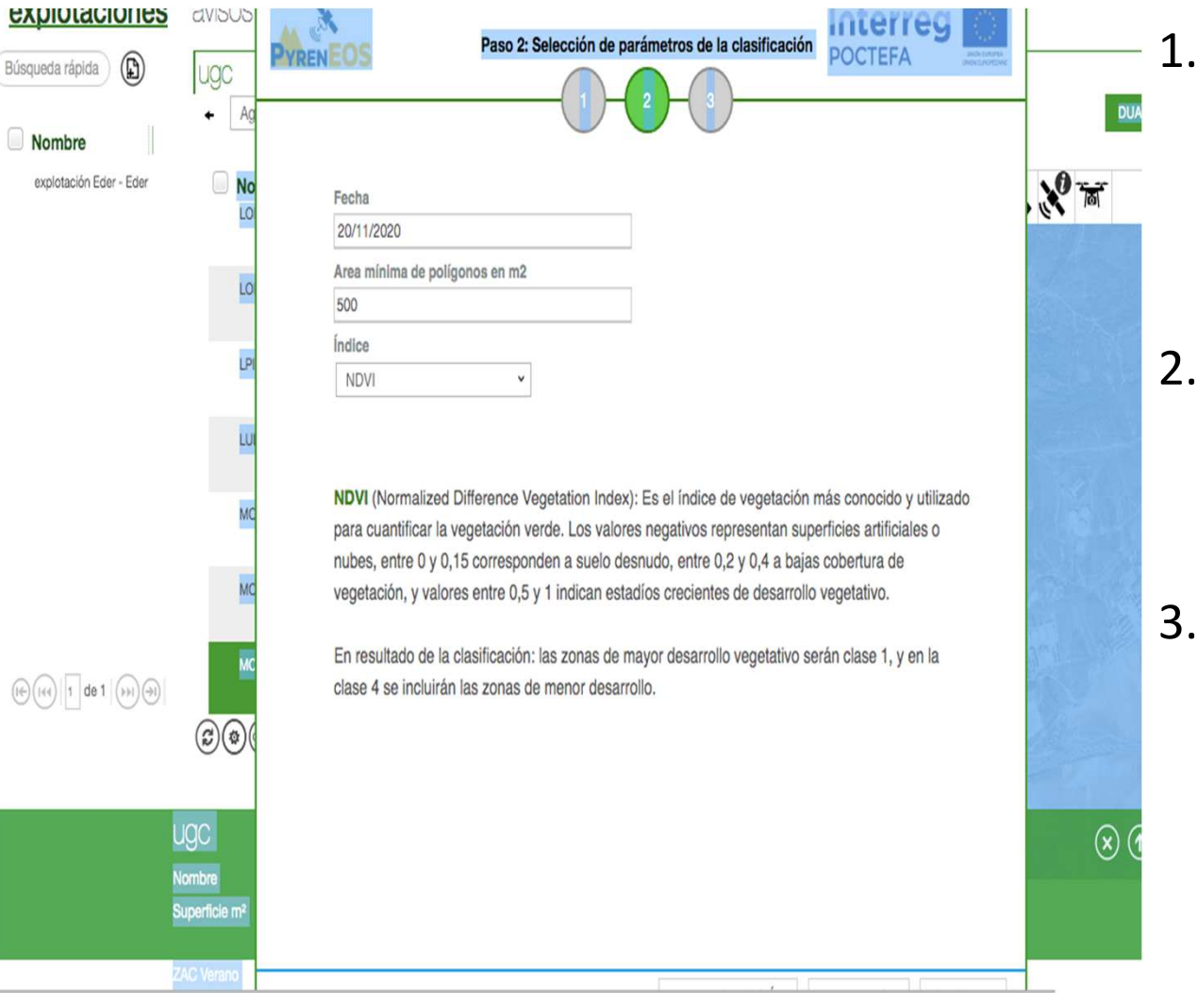

- Rellenar los parámetros necesarios seleccionando la fecha deseada. Conviene seleccionar una que esté en la herramienta HAD Series temporales ya que estas están libres de nubes.
- Seleccionar el tamaño de polígono que se quiere. Cuanto más grande ,las zonas que se generan son más grandes.
- 3. Seleccionar el índice deseado.

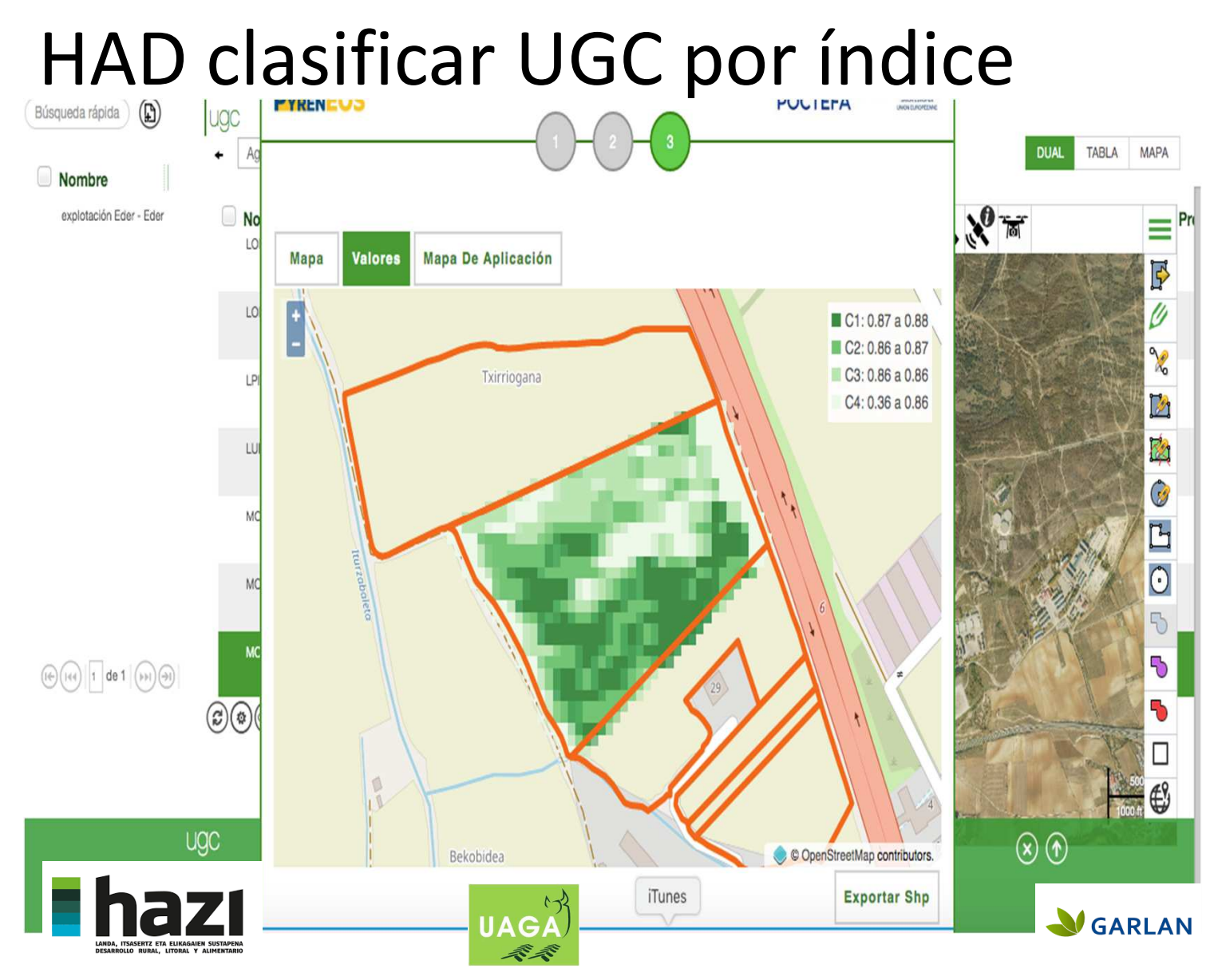

1. Se obtiene el mapa de NDVI continuo.

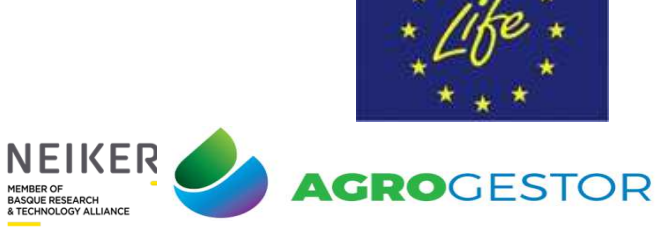

MEMBER OF<br>BASQUE RESEARCH<br>& TECHNOLOGY ALLIANCE

### HAD clasificar UGC por índice

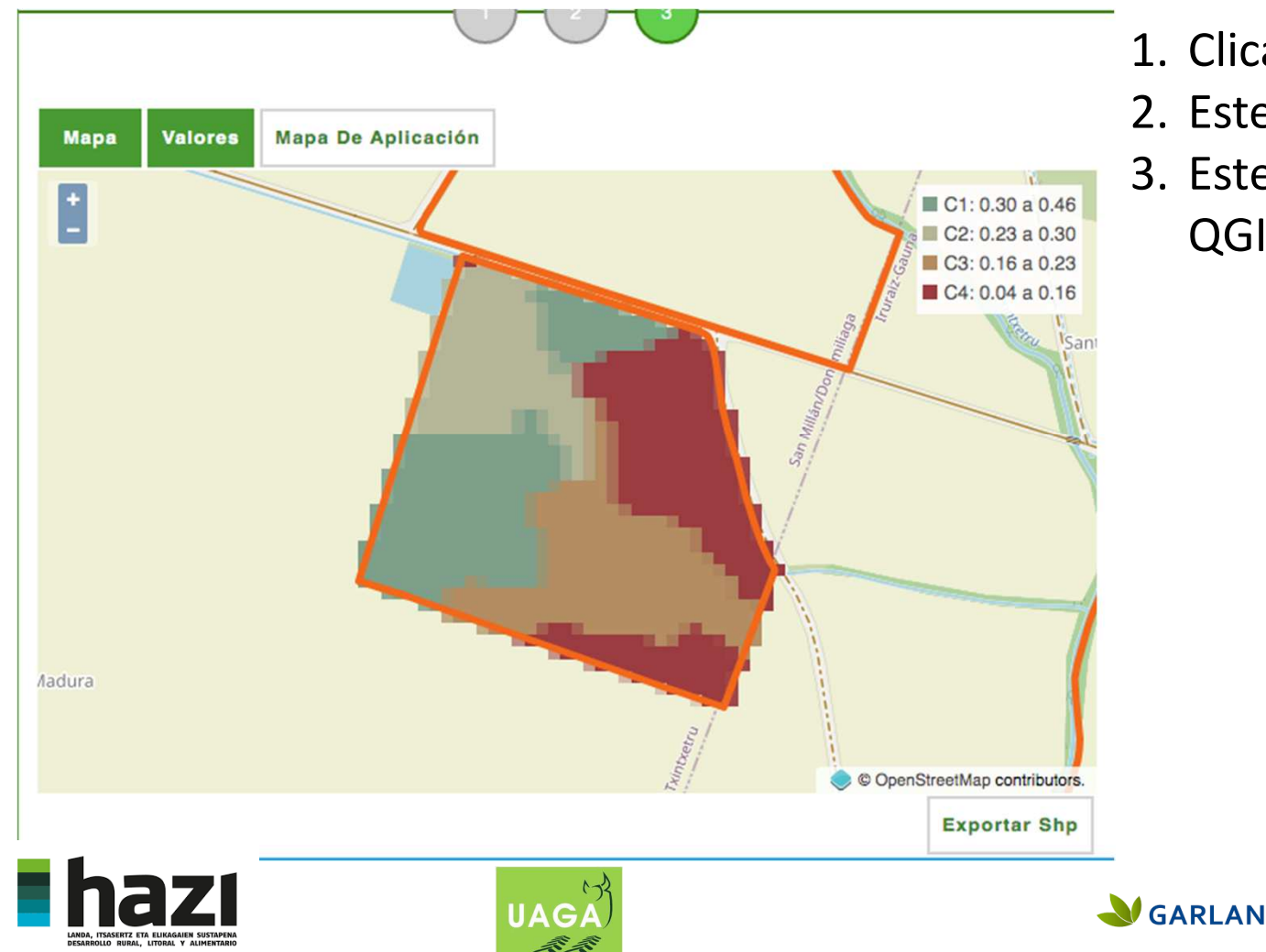

1. Clicar sobre mapa de aplicación

**NEIKER** 

**HEMRER OF** BASQUE RESEARCH

- 2. Este mapa se puede exportar <sup>a</sup> shape
- 3. Este se puede/debe modificar enQGIS para adaptarlo <sup>a</sup> cada monitor

**GRO**GESTOR

# Lo mínimo en QGIS**Thaz**

- 1. Cambiar el datum:
	- 1. <sup>3857</sup><sup>4326</sup> (WGS84)

NFIKFR

**V**GARLAN

- 2. Crear <sup>1</sup> nueva columna para la dosis
- 3. Modificar las zonas, si es necesario para ajustar al conocimiento de los agricultores

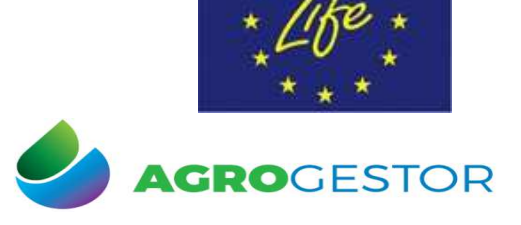

# HAD series temporales

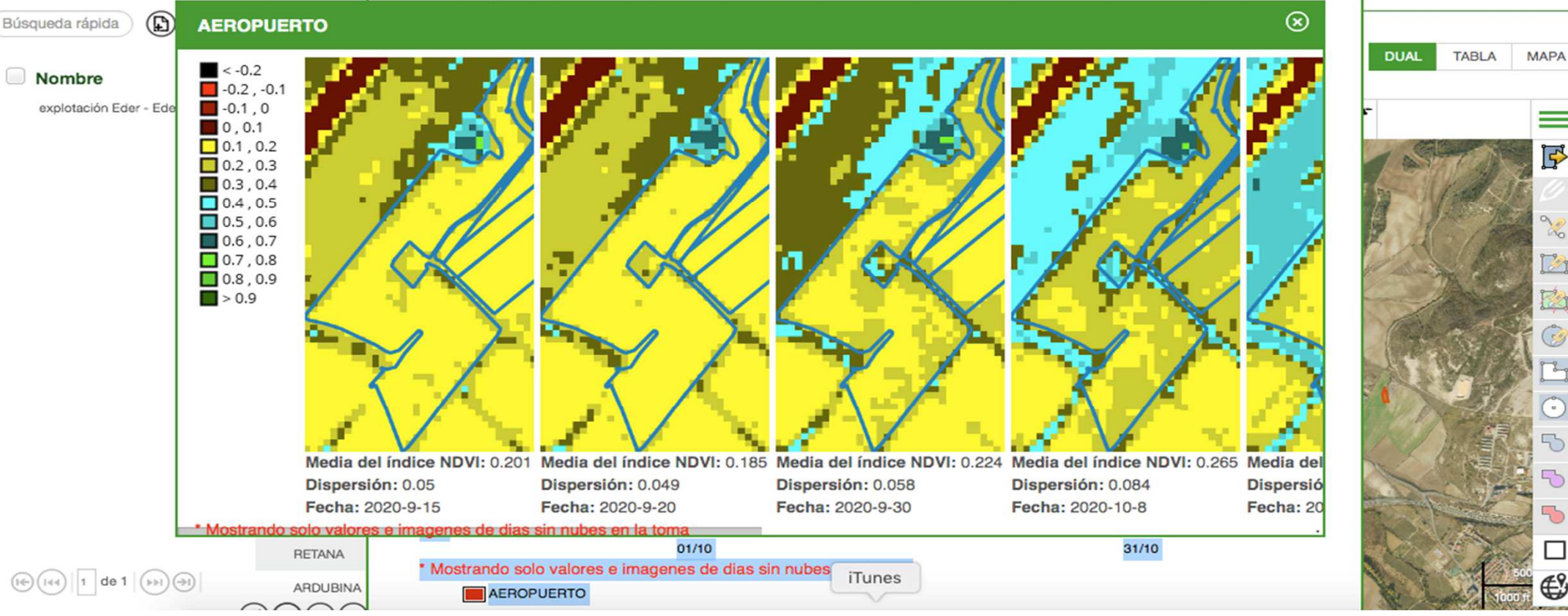

**\*Las fechas que aparecen en esta herramienta son sin nubes. Conviene utilizar una** 

**de las fechas que aparecen aquí para luego clasificar la parcela**

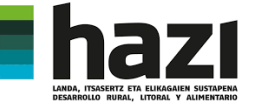

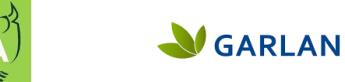

UAG.

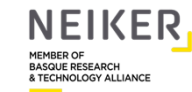

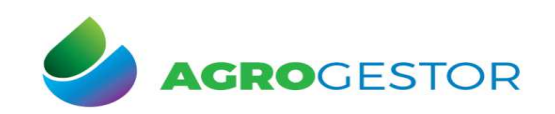

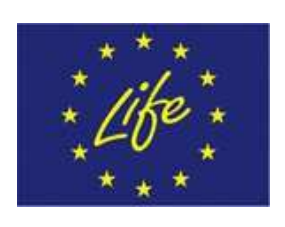

### HAD series temporales

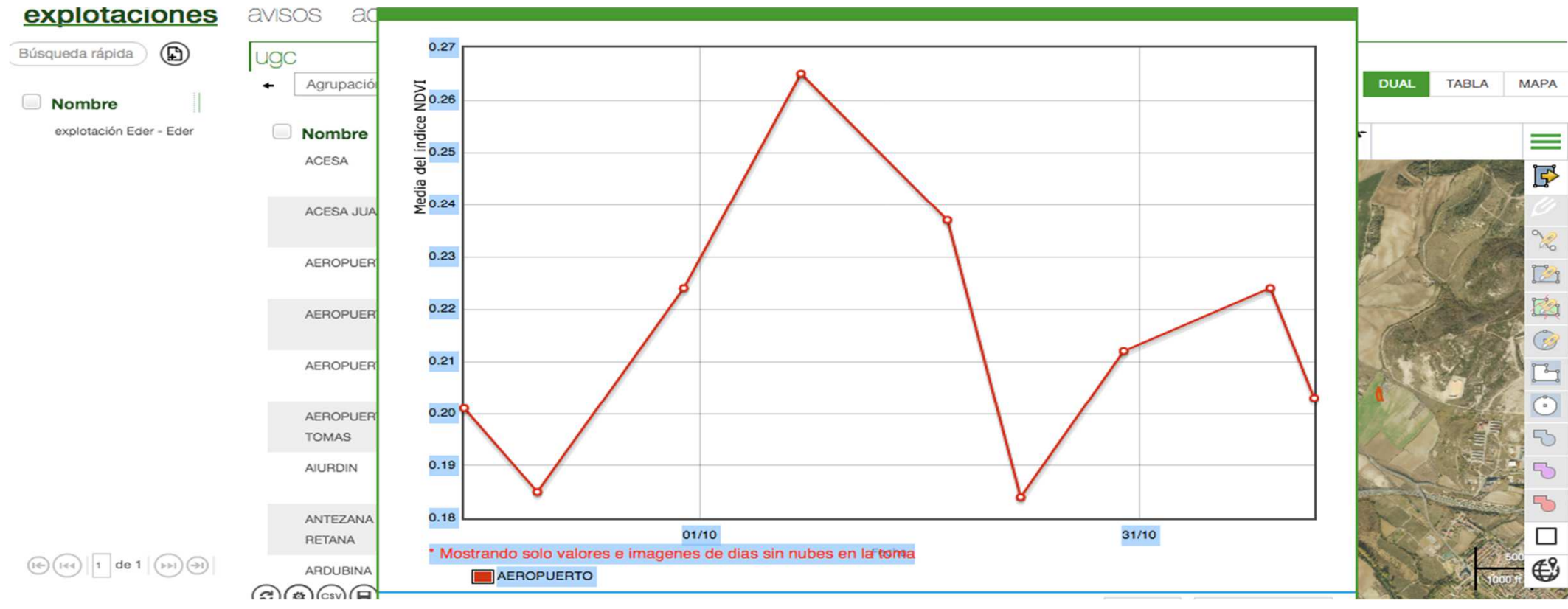

**\*Valores medios de la parcela para cada fecha. Aquí también datos sin nubes.**